### Hauppauge Xfones Virtual Surround Headphone Quick Installation Guide for Windows XP, Windows Vista And Mac Operating Systems

### **© Hauppauge Computer Works, Inc. 2005-2007**

Hauppauge Computer Works. Inc. Telephone: 631-434-1600 91 Cabot Court Tech Support: 631-434-3197<br>Hauppauge. NY 11788 Tech Support@hauppauge.com

[techsupport@hauppauge.com](mailto:techsupport@hauppauge.com)

Hauppauge Computer Works, GmbH Telephone: 02161-694880 Krefelder Straße 669 Tech Support: 02161-6948840 41061 Mönchengladbach, Germany [info@Hauppauge.de](mailto:info@Hauppauge.de)

Hauppauge Computer Works, Ltd Telephone: 0207-378-1997 6-10 Bank Chambers Fax: 0207-357-9171 Borough High Street Tech Support 0207-378-0202<br>
London, U.K. SE19QQ support@hauppauge.co.uk

Hauppauge Digital Asia Pte Ltd [Support@Hauppauge.com.sg](mailto:Support@Hauppauge.com.sg) BLK 1093, Lower Delta Road, #04-05, Website: [www.hauppauge.com.sg](http://www.hauppauge.com.sg/)  Tiong Bahru Industrial Estate, Singapore 169204

support@hauppauge.co.uk

#### [www.hauppauge.com](http://www.hauppauge.com/)

#### **Contents:**

- Head Phone set 1 pc
- USB dongle 1 pc
- AAA Batteries 3 pc's
- Quick Installation Guide (This guide)

#### **USB Features:**

- Plug and play
- No software driver required
- Support multiple headphones (broadcast mode)
- Supported operating systems
	- o Windows XP, Windows Vista
	- o MAC OS9.1, MAC OS10.4.3

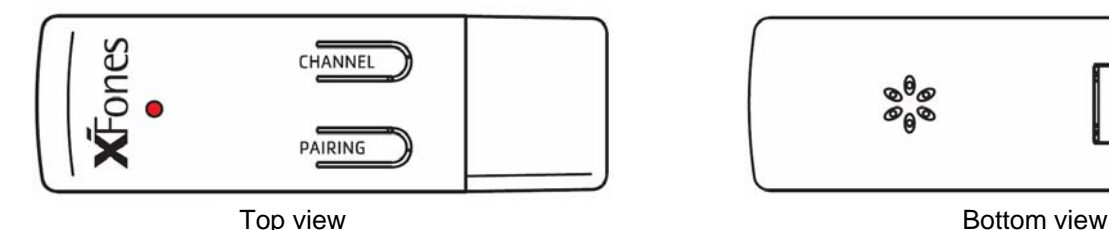

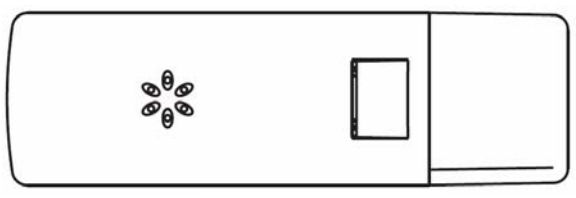

#### **Headphone Features:**

• Auto power off when there is no music transmission

QI-XFones-V1.0-ENG June 06 2007

- Digital volume control
- Bass boost control

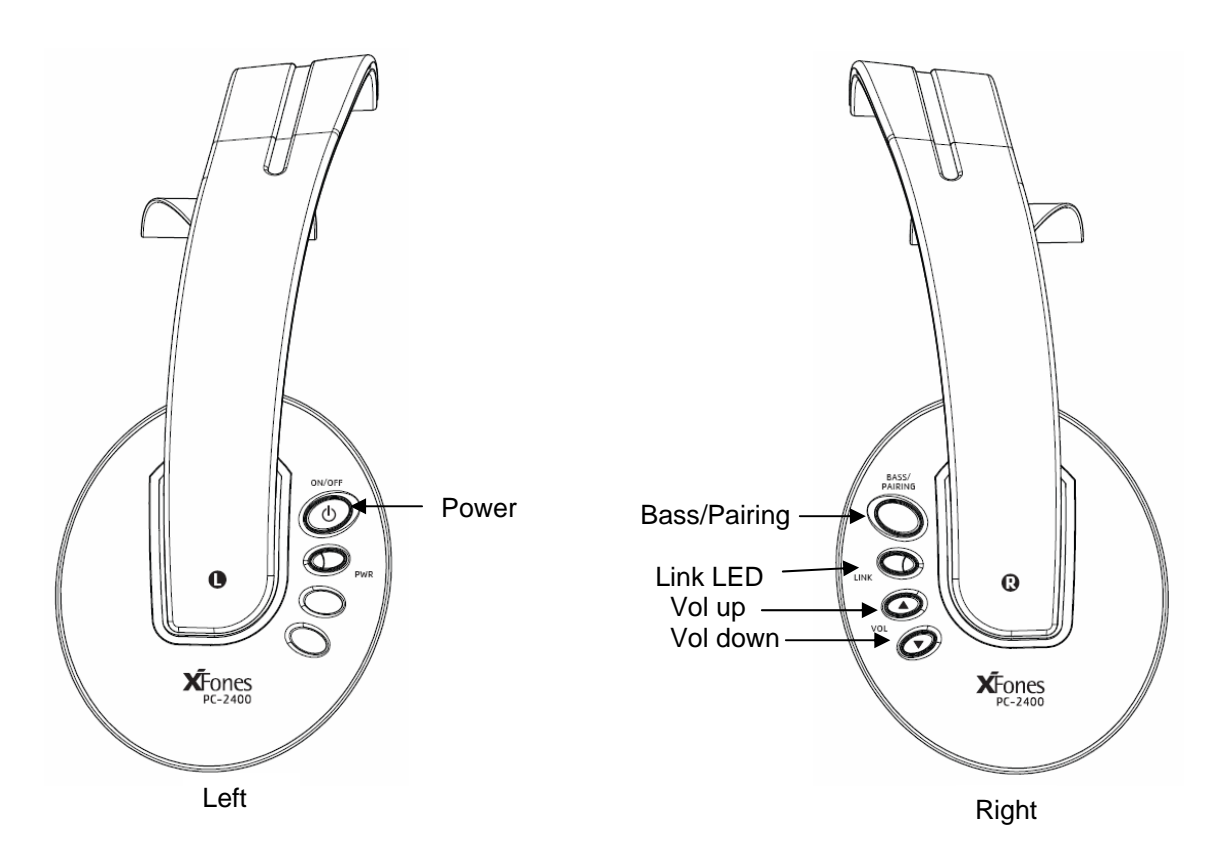

#### **Link LED Indication:**

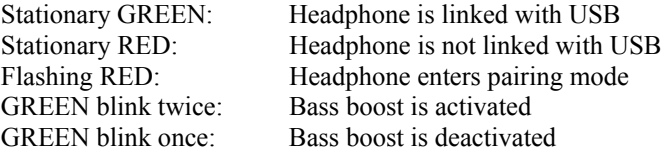

#### **Installing the Hauppauge Xfones under Windows XP:**

- 1. Close all various media player applications such as Window Media Player, iTune, Real Player and etc before plugging in the USB Dongle in the PC/laptop. Windows will detect the USB Dongle automatically.
- 2. To verify whether the device is working, select Control panel→Sound and Audio Devices→Audio Tab. Default device for sound playback should be "**USB Audio Device"** as shown in the figure below.

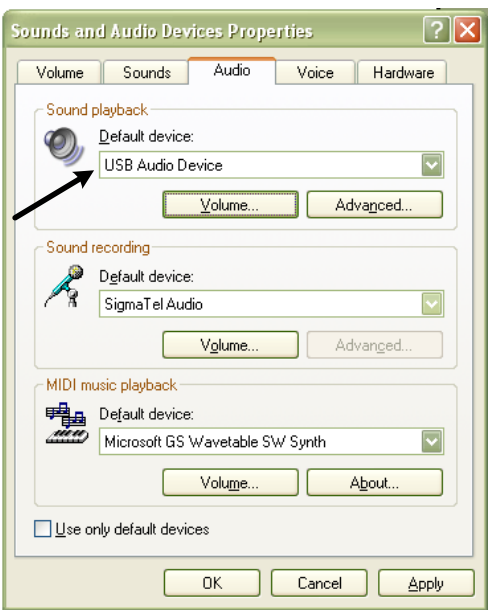

- 3. Select Button "Volume" to make sure "Mute All" is not activated.
- 4. Next, select the button "Advanced" to go to Advanced Audio Properties Windows and then select Tab page "Effect". Select Button "Play Default Sound" and user should be able to hear the Windows Default Sound transmitted to the Headphone.

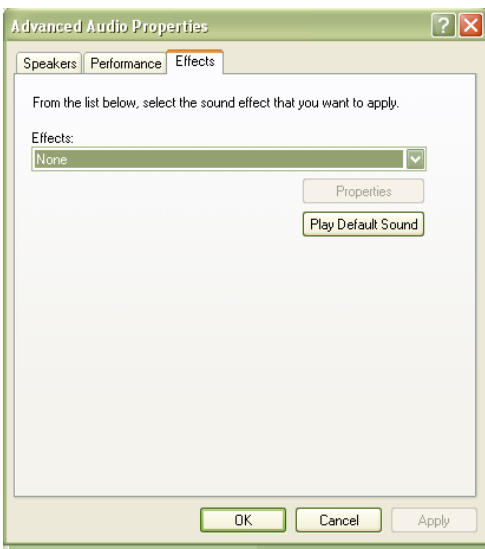

5. Start any Media Player applications such Window Media Player, iTune, Real Play and play a music file. The LED Indicator on the USB Dongle will blink as long as there is an audio transmission.

### **Installing the Hauppauge Xfones under Windows Vista:**

- 1. Close all various media player applications such as Window Media Player, iTune and Real Player before plugging in the USB Dongle into the system. Windows Vista will detect the USB Dongle automatically.
- 2. To verify whether the device is working, select Control panel $\rightarrow$ Sound. Depending on the PC/laptop, all various audio devices available in the system will be displayed. Make sure that "USB Audio Device" is selected as shown in the figure below.

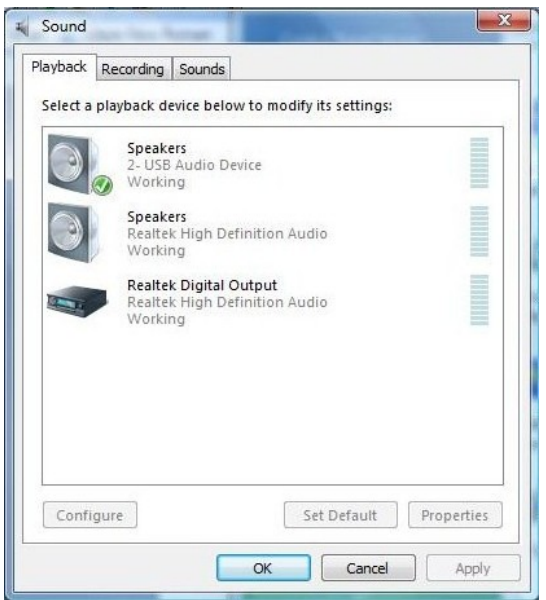

3. Next, select "Properties" button, then tab page "Advanced" and then "Test" to test the Headphone. User should hear Window default sound transmitted on both Left and Right channel.

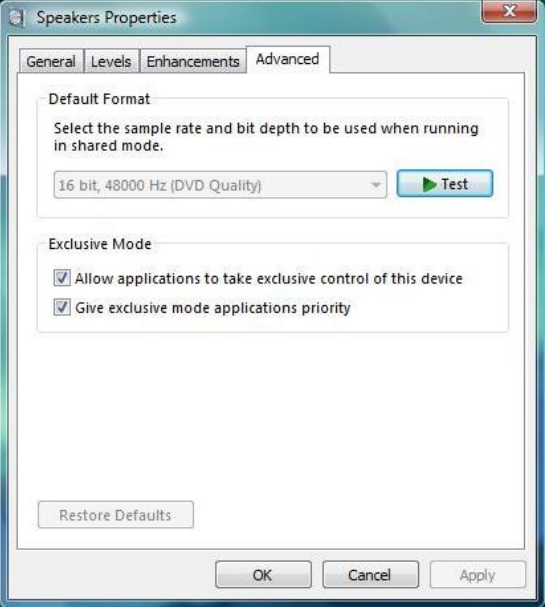

4. Start any Media Player applications such as Window Media Player, iTune, Real Play and play a music file. The LED Indicator on the USB Dongle will blink as long as there is an audio transmission.

### **Installing the Hauppauge Xfones under MAC OS 9.1 and 10.4.3:**

- 1. Close all various media player applications such as Quick time player, iTune and Real Player before plugging in the USB Dongle into the system. MAC OS will detect the USB Dongle automatically.
- 2. To verify whether the device is working, Go to Preferences $\rightarrow$ Sound as shown in the figure below.

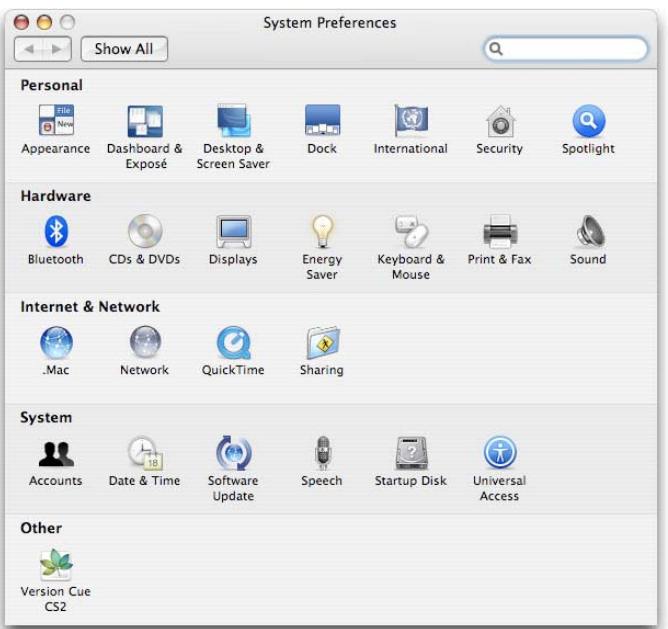

3. Under the properties of Sound >> Output tab, depending on the PC/laptop, all various audio devices available in the system will be displayed. Make sure that "USB Audio Device" is selected as shown in the figure below.

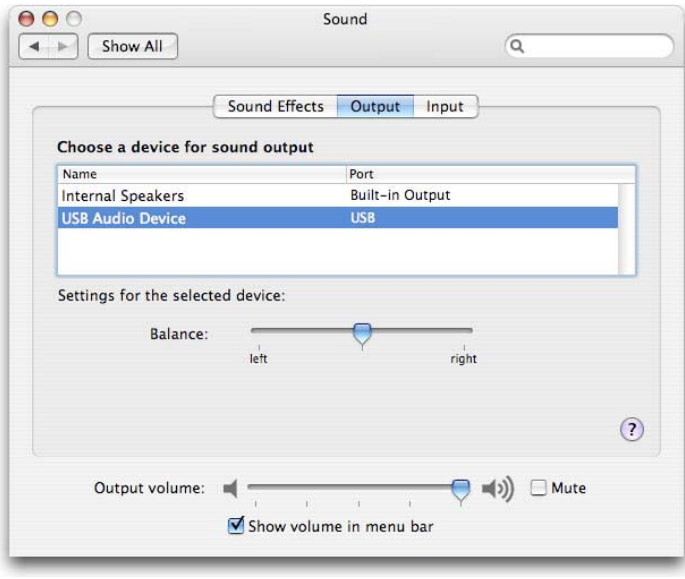

#### **Bass Boost**

This headphone comes with bass boost control. By default, there is no bass boost.

To turn on bass boost:

- Toggle "BASS/PAIRING" switch from non-bass boost condition. Headphone is in non-bass boost condition upon power up.
- Green LED will blink twice after bass boost is activated.

To turn off bass boost:

- Toggle "BASS/PAIRING" switch from bass boost condition.
- Green LED will blink once after bass boost is deactivated.

### **Channel Switching Procedures**

When experiencing interference on the wireless headphone, users should follow the following procedure to hop to the next RF channel. There are 8 RF channels available in this system.

- 1. Toggle the "CHANNEL" switch to change to next RF Channel.
- 2. Repeat step 1 until clear music is heard on the wireless headphone

#### **Install Additional Wireless Headphone Procedures**

- 1. Follow "Operating Procedures" to activate wireless audio transmission on USB Dongle.
- 2. Place the wireless headphone near USB Dongle
- 3. Turn On the wireless headphone
- 4. Press and hold "PAIRING" switch on the new wireless headphone until red LED is flashing.
- 5. Press and hold "PAIRING" switch on the USB Dongle for 3-5sec then release
- 6. Music is heard from new wireless headphone when it detects the USB Dongle
- 7. If no Music heard, repeat step 5 onwards again

#### **Headphone Auto-Power off**

When there is no music transmission for consecutive 5 minutes, the headphone will be shut off automatically.

#### **Replace Batteries**

Batteries are located at the left side of the headphone. Turn anti-clockwise to unlock the ear cushion from the earcup. Replace the used batteries with the new batteries. Align the ear cushion to the latches on the earcup and turn clockwise to lock it. Alkaline batteries if the preferred batteries for this headphone.

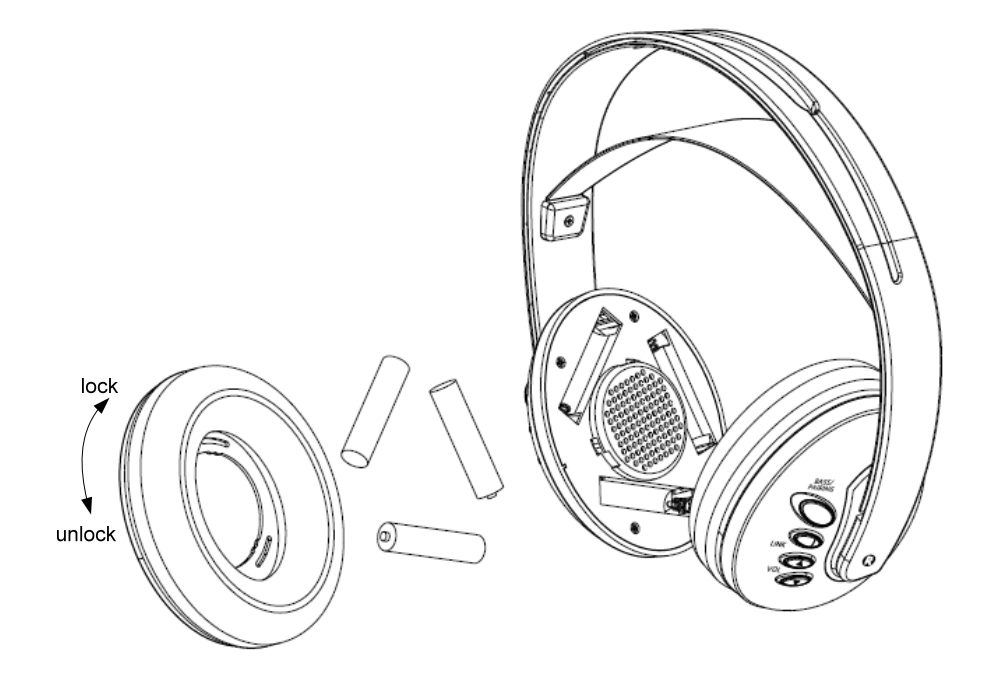

#### **Setting Up Virtual Surround Headphone**

- 1. Install PowerDVD software provided (if not installed).
- 2. Run PowerDVD software.

3. Select configuration (as shown in the diagram below)

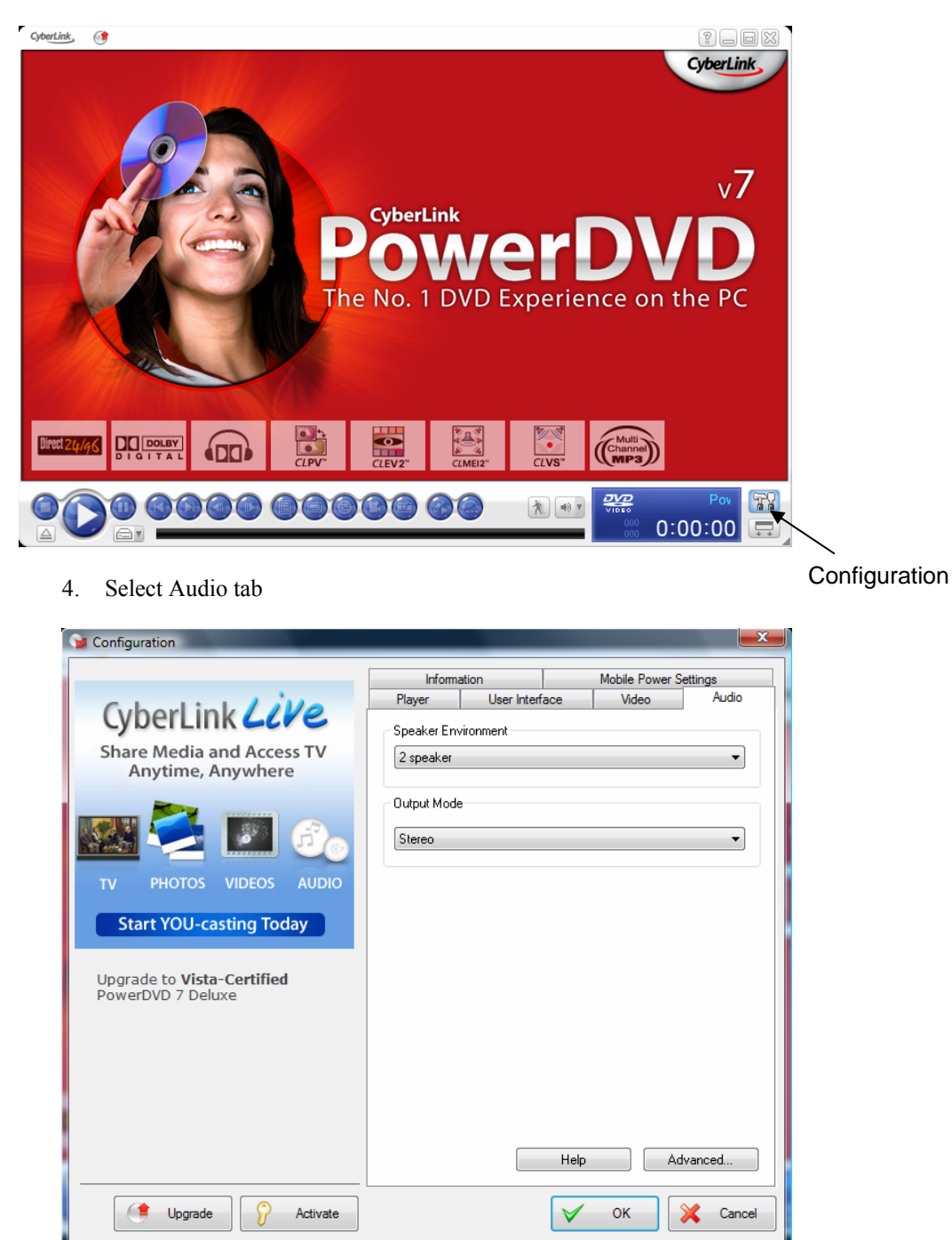

5. Select "Headphone" from Speaker Environment. Select "Dolby Headphone" from Output Mode.

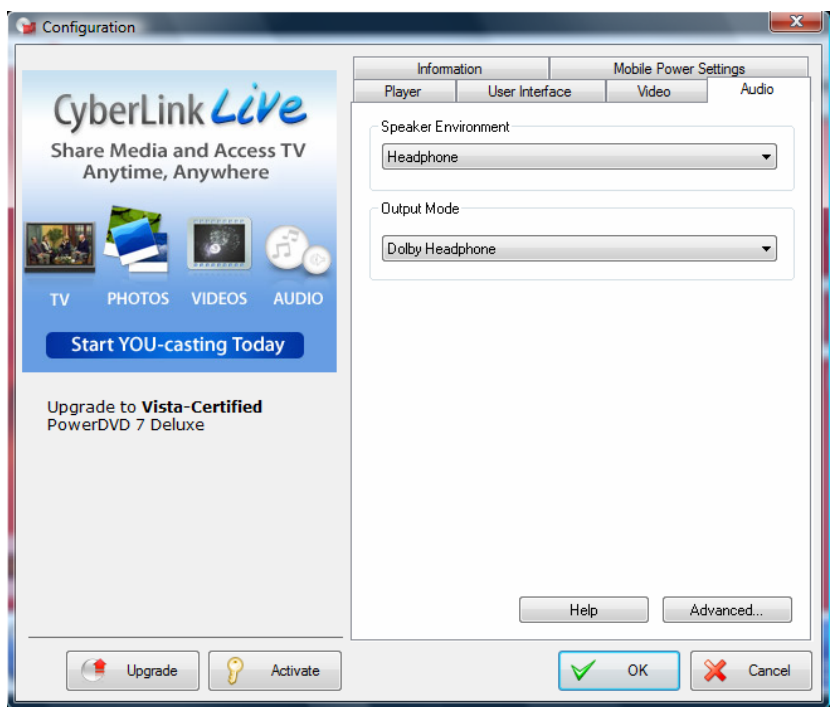

6. Select Advance to configure Dolby Headphone. User can choose one of the 3 prefix options.

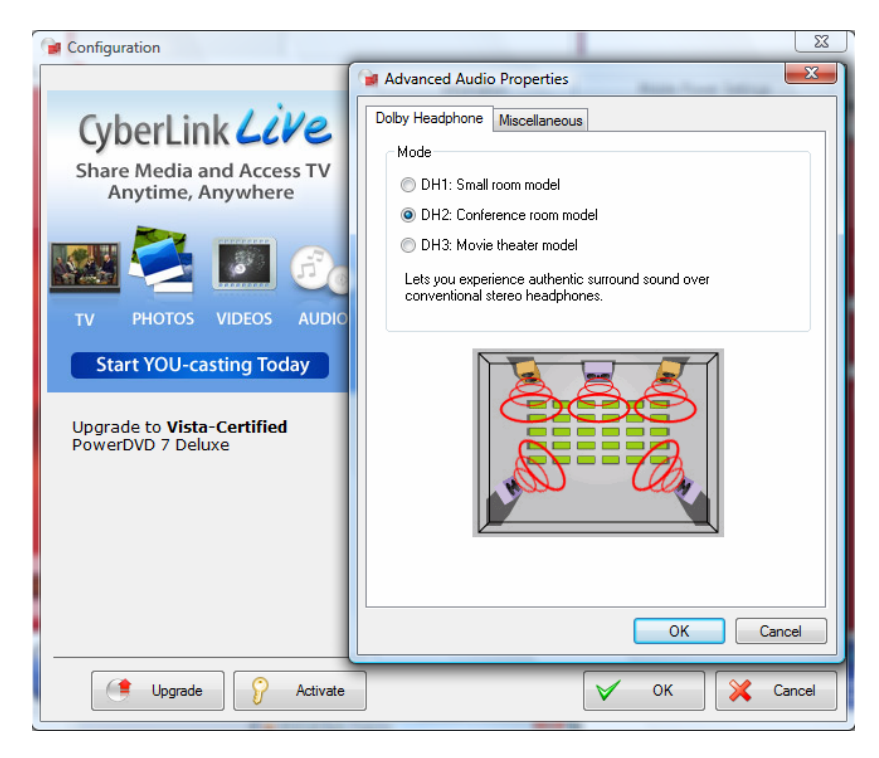

### **FAQ**

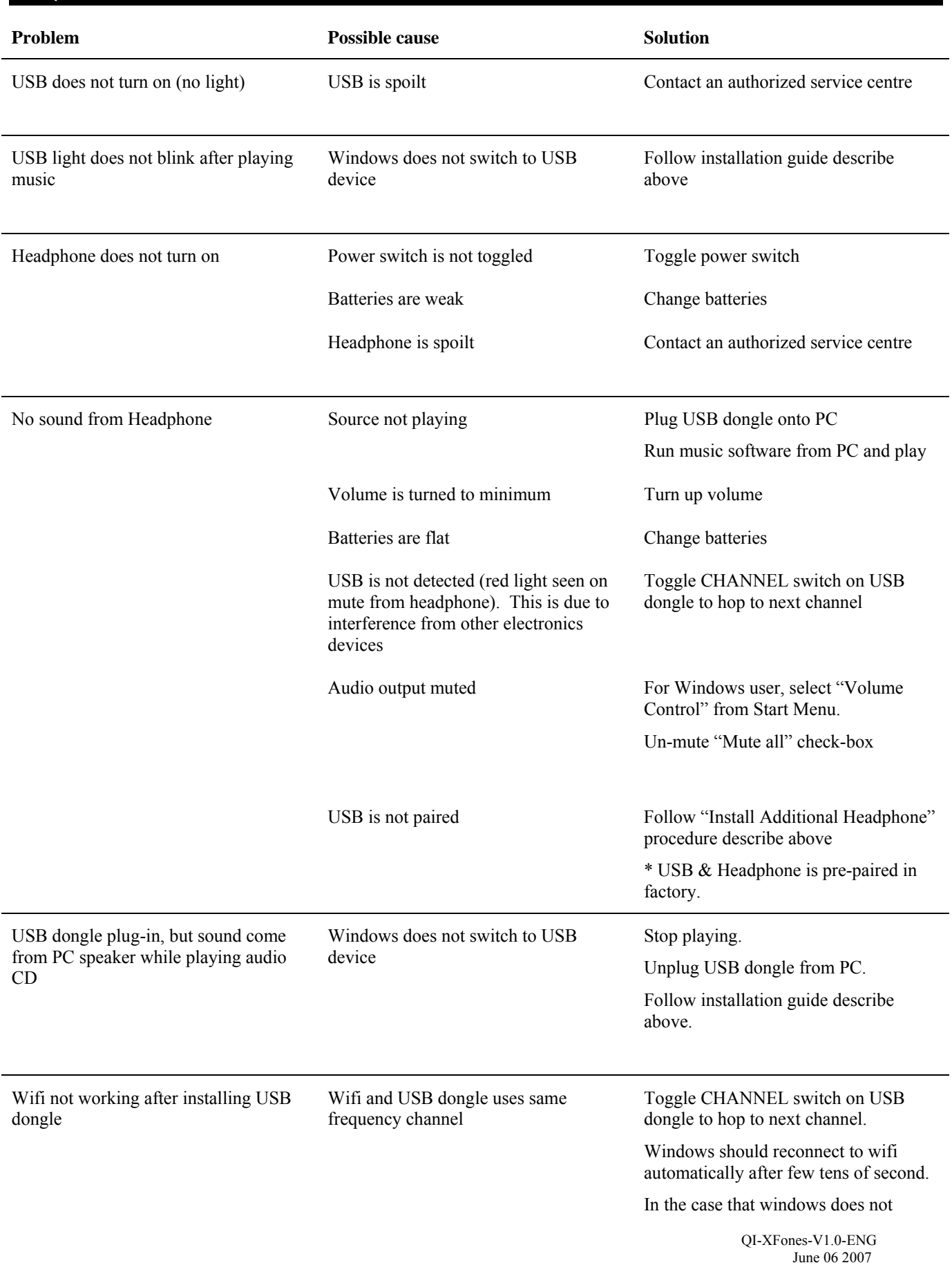

reconnect to wifi automatically, users should perform manual repair.

 $XP: Choose Control Panel \rightarrow Network$ connections  $\rightarrow$  Wireless LAN devices  $\rightarrow$  Right click  $\rightarrow$  repair

Vista: Choose Control Panel  $\rightarrow$ Network and Internet  $\rightarrow$  Network and Sharing Center  $\rightarrow$  Connect to a Network  $\rightarrow$  choose the desired network to connect.

#### **Helpful Hints:**

In case of music distortion, select another frequency channel for the USB transmission. The distortion could be the result of interference caused by other equipment using same frequency channel in your house or neighbourhood.

#### **Notes:**

- Audio may be interrupted due to the reflected waves when an object crosses or approaches the space between the USB transmitter and wireless headphone.
- Wireless transmission may be interfered by other electronics devices, e.g. microwave.

### **CE Statement:**

**Dispose of batteries according to local regulations. Do not dispose as household waste.** 

## **FCC Notices**

This device complies with Part 15 of the FCC Rules. Operation is subject to the following two conditions: (1) this device may not cause harmful interference, and (2) this device must accept any interference received, including interference that may cause undesired operation.

CAUTION: Change or modification not expressly approved by the party responsible for compliance could void the user's authority to operate this equipment.

This equipment has been tested and found to comply with the limits for a Class B digital device, pursuant to Part 15 of the FCC Rules. These limits are designed to provide reasonable protection against harmful interference in a residential installation. This equipment generates, uses and can radiate radio frequency energy and, if not installed and used in accordance with the instructions, may cause harmful interference to radio communications. However, there is no guarantee that interference will not occur in a particular installation. If this equipment does cause harmful interference to radio or television reception, which can be determined by turning the equipment off and on, theuser is encouraged to try to correct the interference by one or more of the following measures:

--Reorient or relocate the receiving antenna.

--Increase the separation between the equipment and receiver.

--Connect the equipment into an outlet on a circuit different from that to which the receiver is connected.

--Consult the dealer or an experienced radio/TV technician for help.

### CAUTION:

Any changes or modifications not expressly approved by the grantee of this device could void the user's authority to operate the equipment.

### RF exposure warning:

The equipment complies with FCC RF exposure limits set forth for an uncontrolled environment. The equipment must not be co-located or operating in conjunction with any other antenna or transmitter.

### **Revision History**

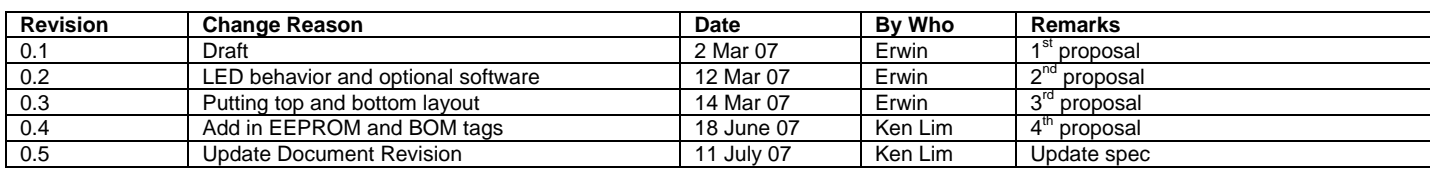

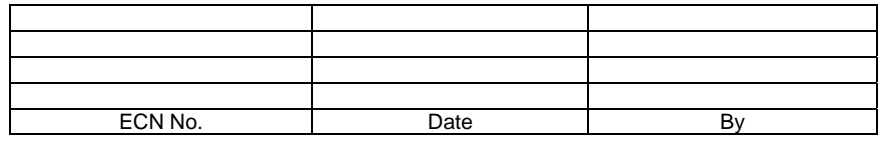

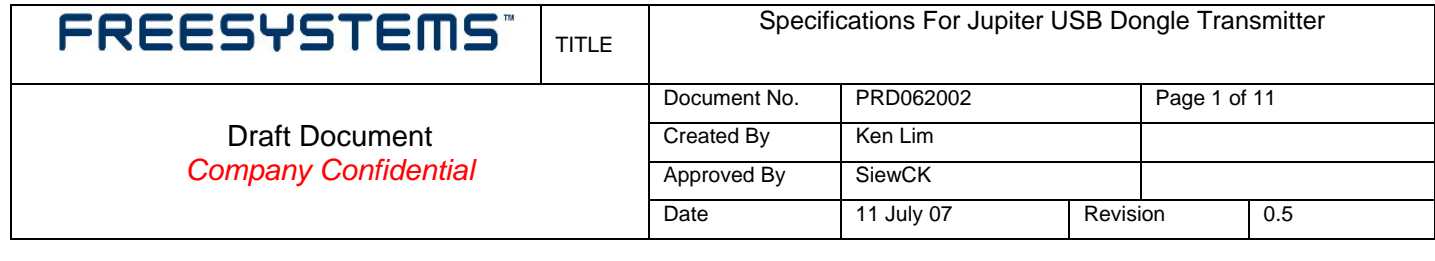

### **Specification for Jupiter USB Dongle Transmitter**

### **1. FEATURES**

- USB 1.1 full-speed compliant stereo audio transmitter.
- Uncompressed audio transmission.
- Plug-and-play USB Audio transmitter.
- Support 8 KHz, 11.025 KHz, 44.1 KHz and 48 KHz sampling rates for 2 channels playback.
- Compatible with Win98 SE/ WinME/ Win2000/ WinXP and MacOS 9.2.1/MacOS10.2 without additional driver.
- 2.4GHz GFSK Transmitter with 8 selectable channels.
- There are buttons for channel select and ID Training.
- The LED will light up upon power up and it will blink when audio streams come in
- USB type A interface.
- Typical 15m indoor range.
- (Assembly Option) From your PC, there will be a software to directly control the Channel select, ID training and ERROR IN signal.

### **2. APPLICATIONS**

• Low-cost and high-performance Wireless USB Audio transmitter

### **3. Quick start**

The USB Transmitter works with Windows 98, Windows ME, Windows 2000, Windows XP, Mac OS 9 and Mac OS X (with the latest fixes from Apple). It is a plug-and-play Audio transmitter.

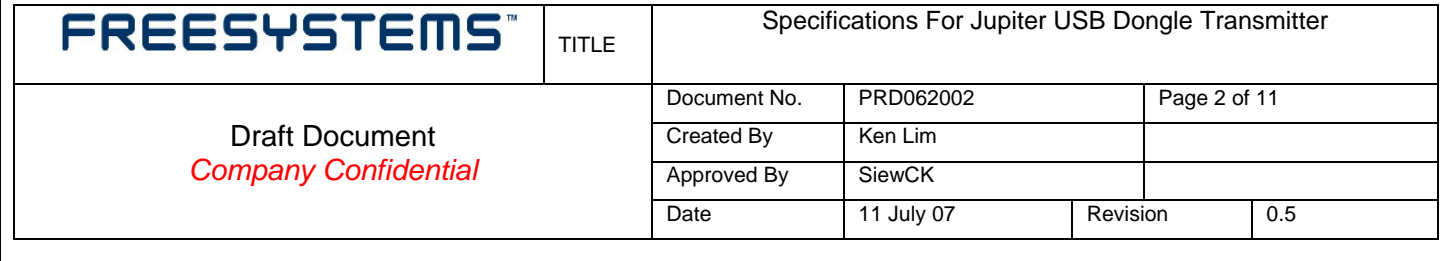

### **4. BLOCK DIAGRAMS**

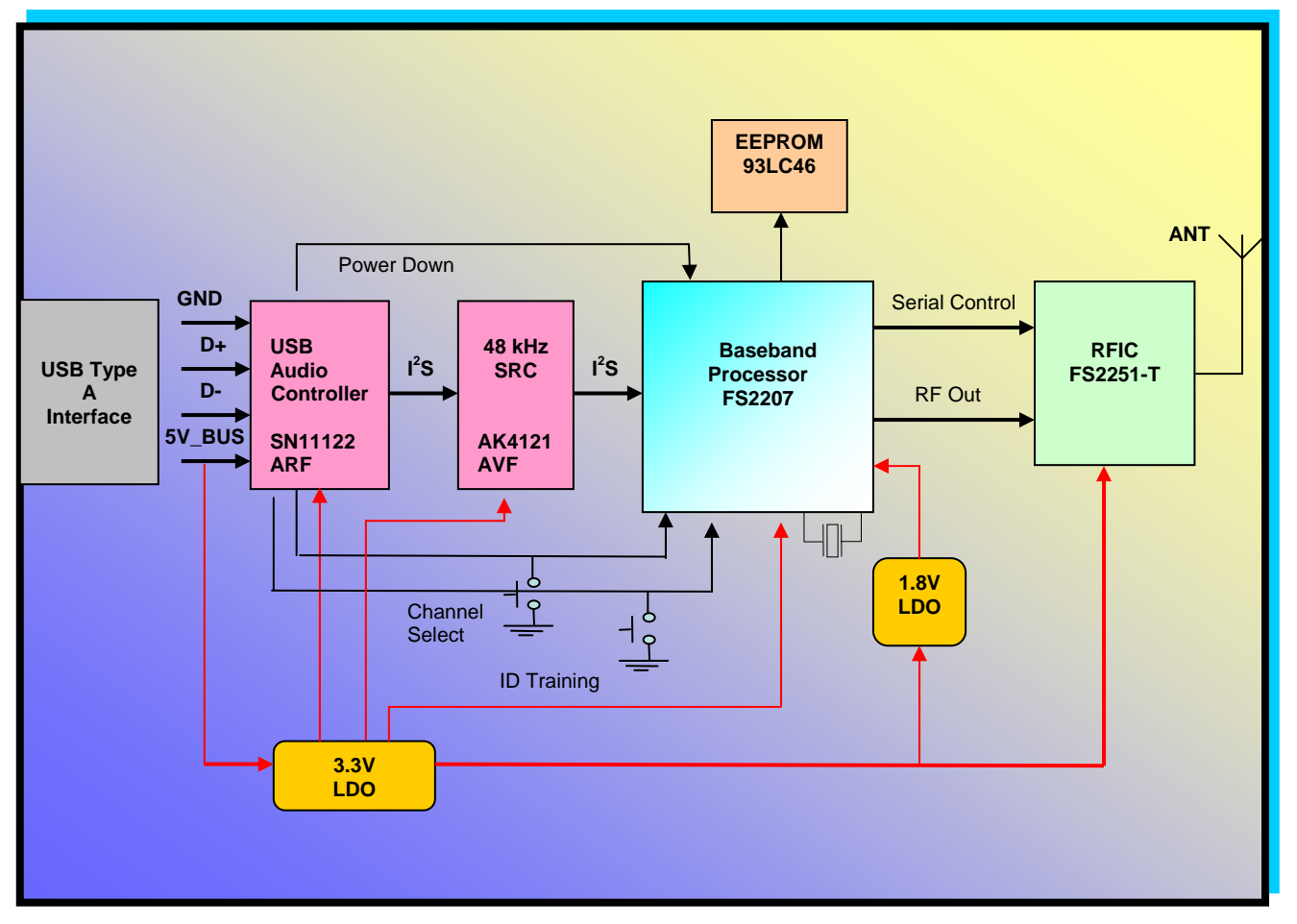

### **Figure (1) : Wireless USB Audio Transmitter Block Diagram**

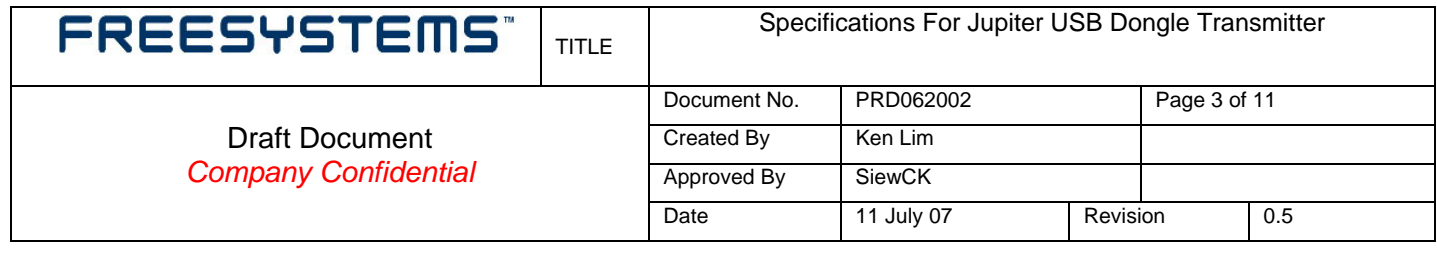

### **5. ELECTRICAL SPECIFICATIONS**

Specifications are guaranteed by design and characterization. PCB material used is FR4 4 layers of 1.0mm thickness or equivalent

### **Absolute Maximum Rating**

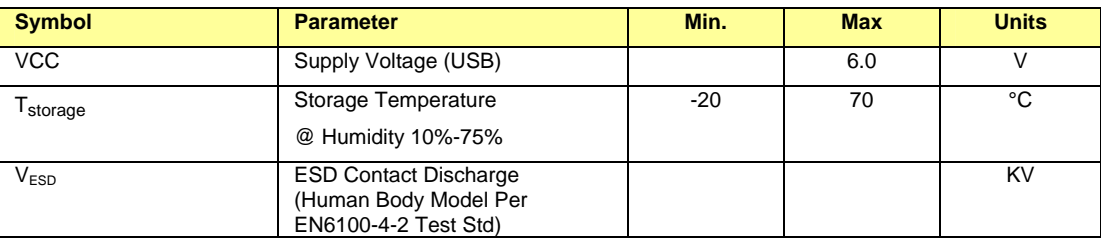

### **Recommended DC Operating Conditions**

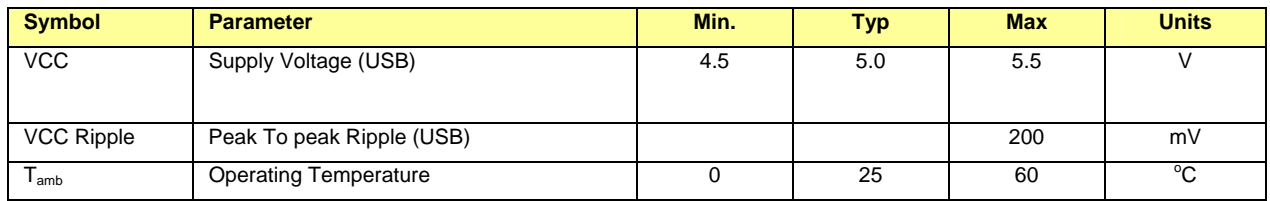

### **Power Consumption (VCC=3.3 V, 25°C)**

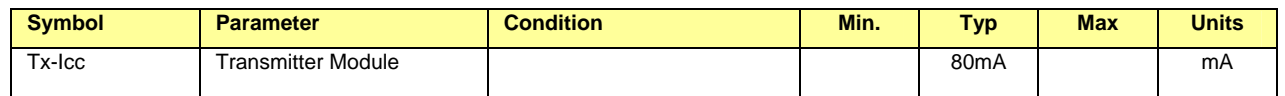

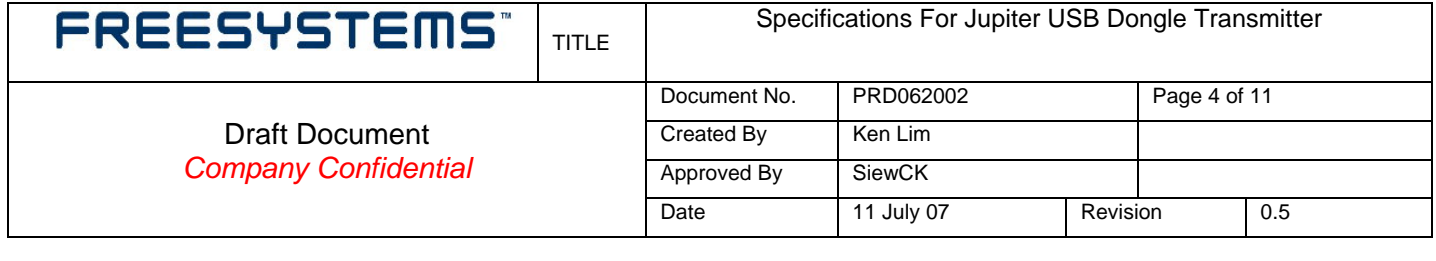

### **Digital Characteristic (VCC=3.3V, 25°C)**

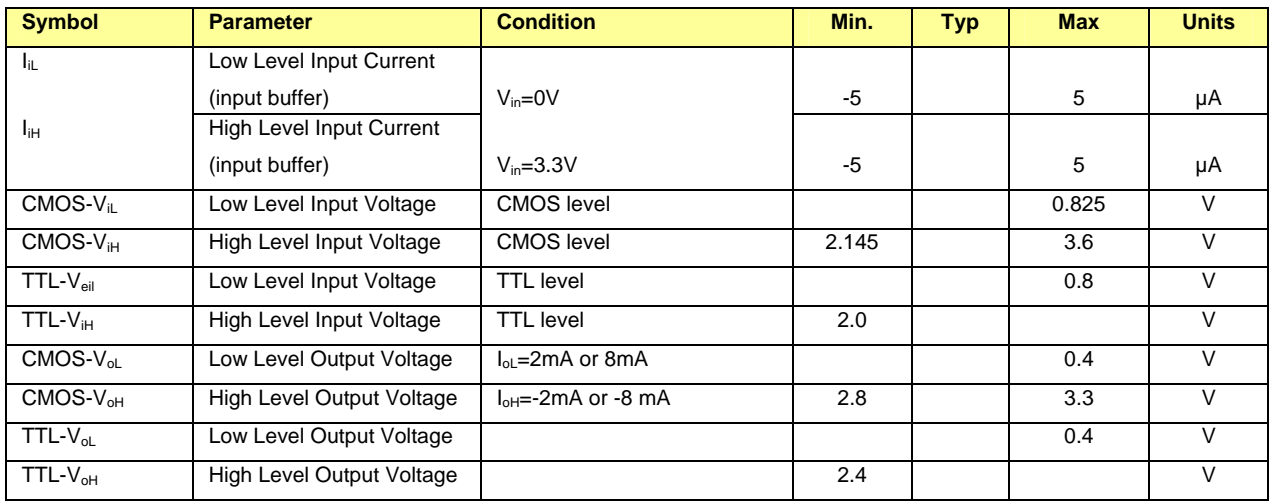

### **RF TX Section (VCC=3.3V, 25°C)**

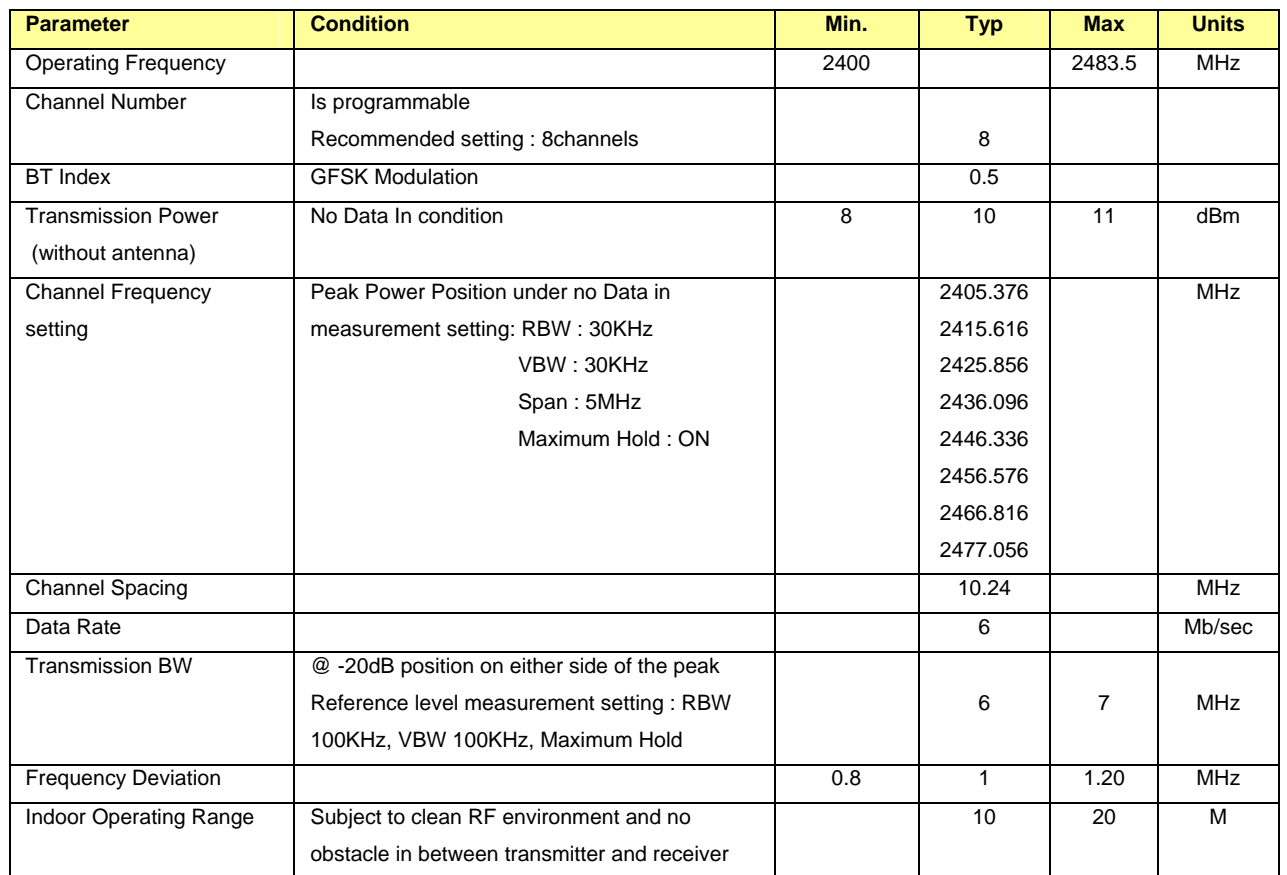

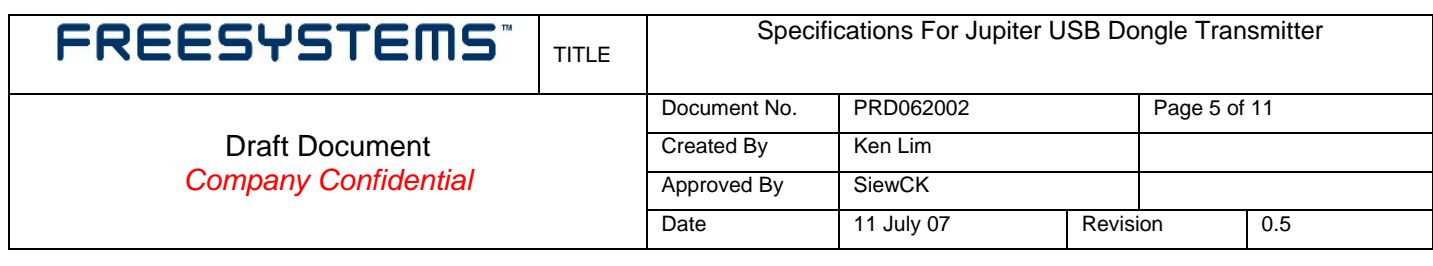

# **6. Document Review**

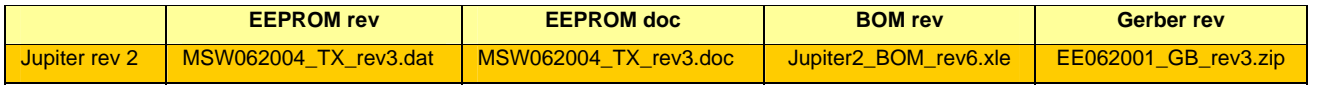

### **7. Reliability Measurement Result**

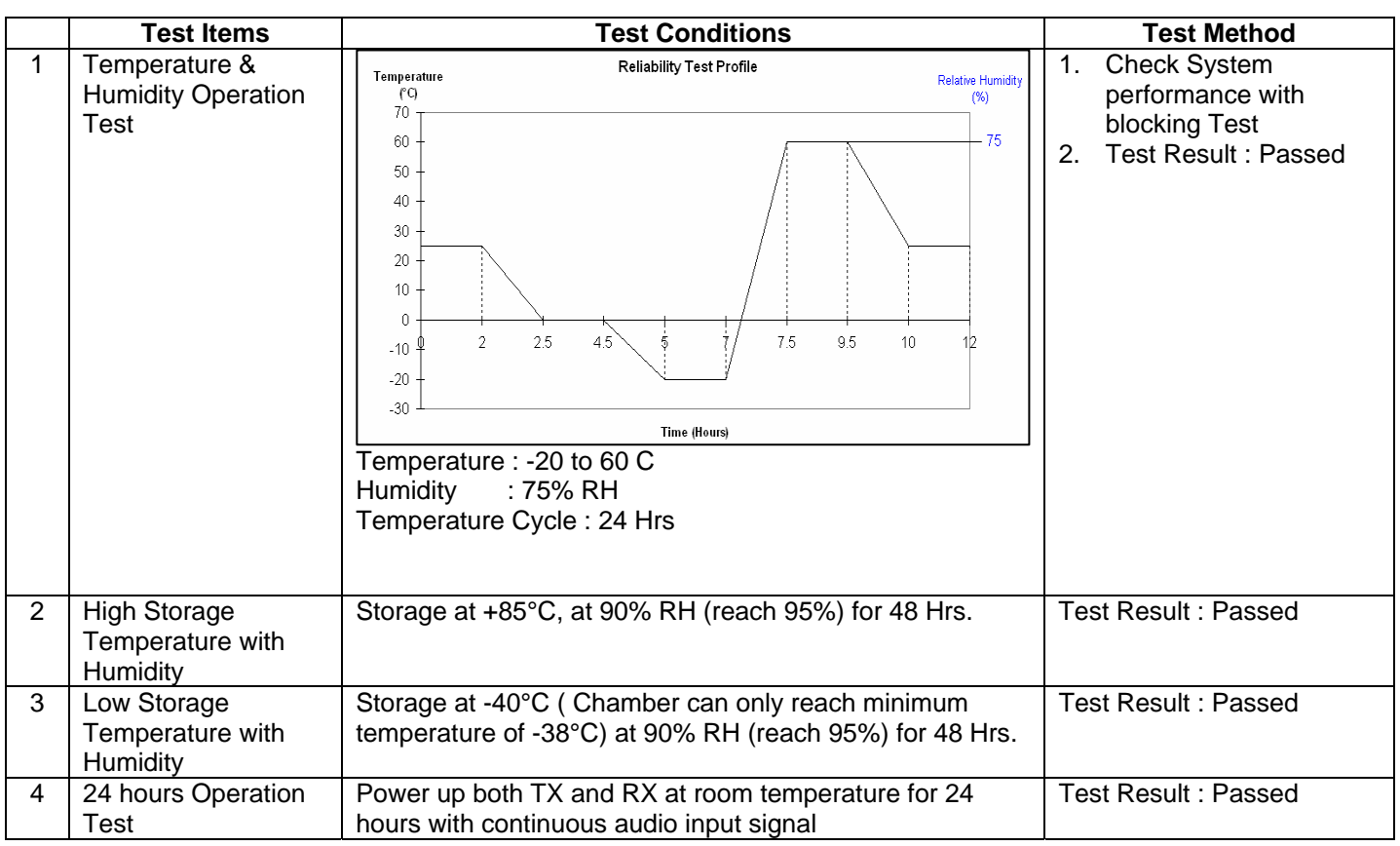

### **8. Marking Requirements (To be Updated)**

#### FREESYSTEMS" Specifications For Jupiter USB Dongle Transmitter TITLE Document No. PRD062002 Page 6 of 11 Draft Document Created By Ken Lim *Company Confidential* Approved By SiewCK Date 11 July 07 Revision 0.5

### **9. MECHANICAL DIMENSION**

• **Top side's Mechanical Parts & Dimension** 

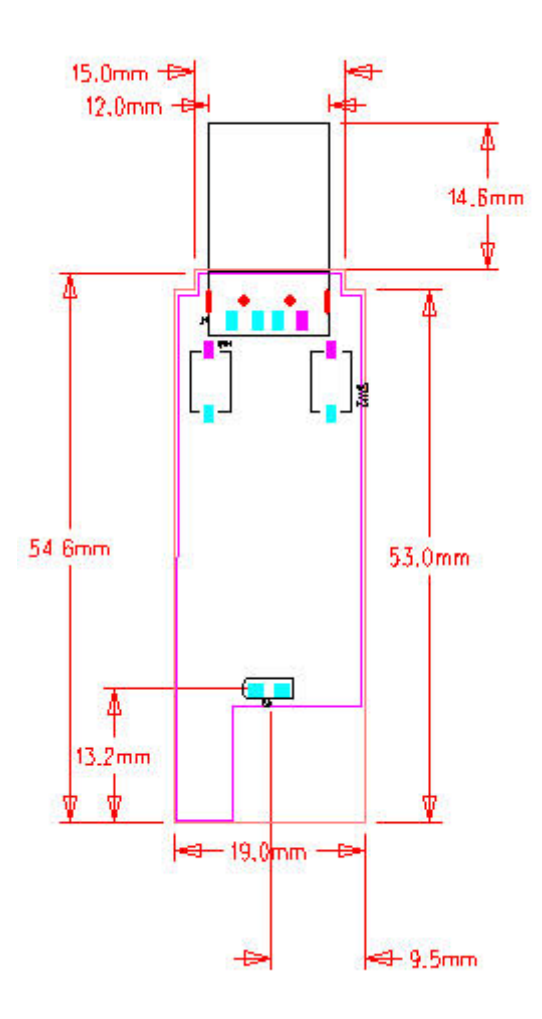

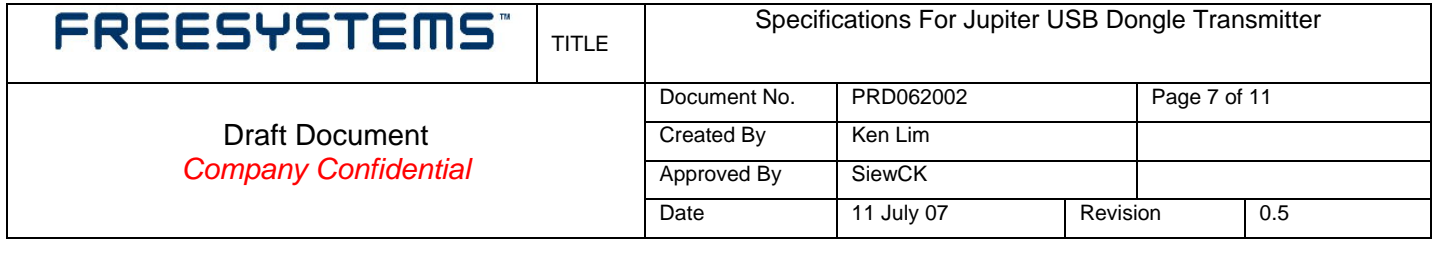

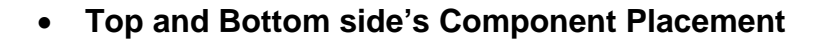

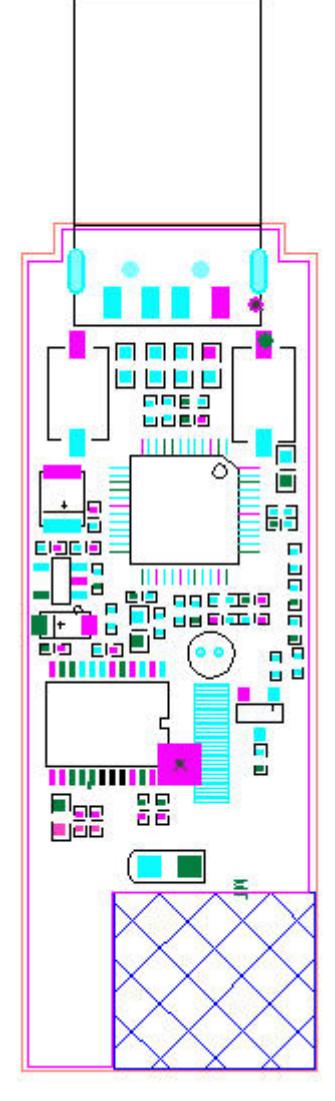

.

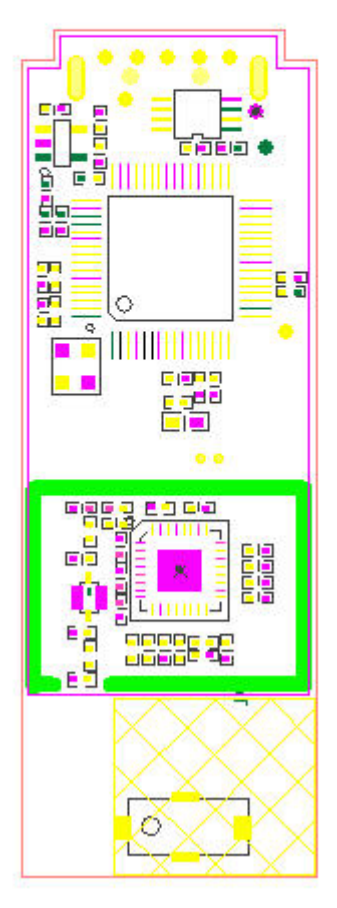

**Top Side Bottom Side** 

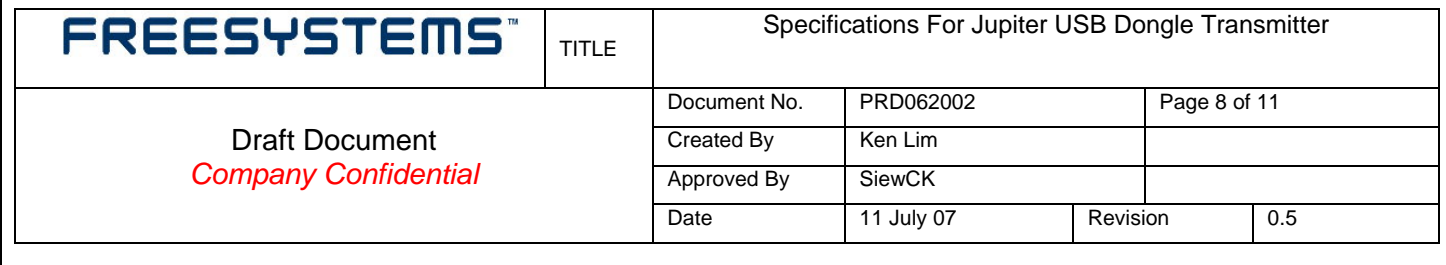

### **USB Connector -** USB4P-AMHF-N9-W-G (Townes)

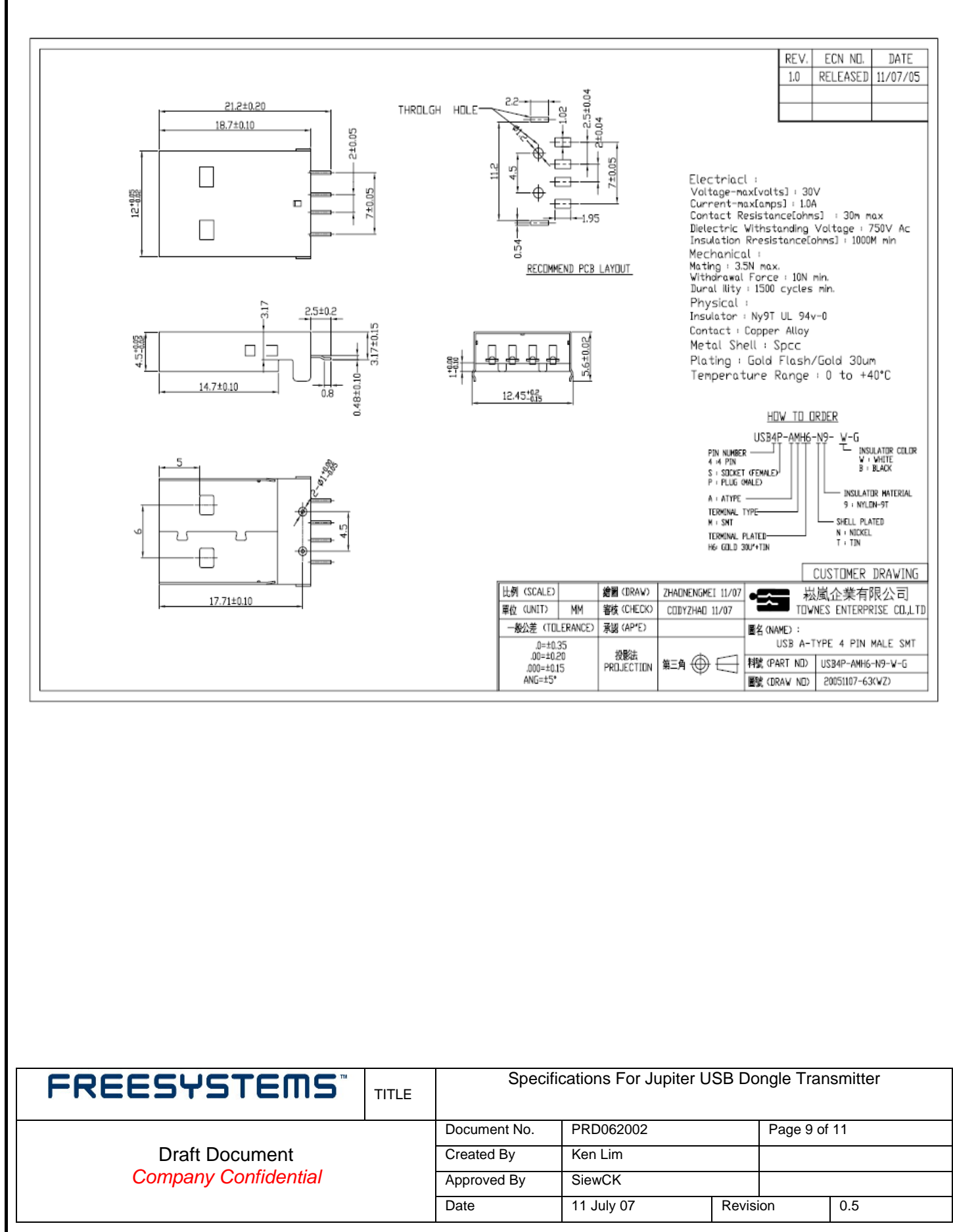

**LED -** HSMH-C170 (Avago)

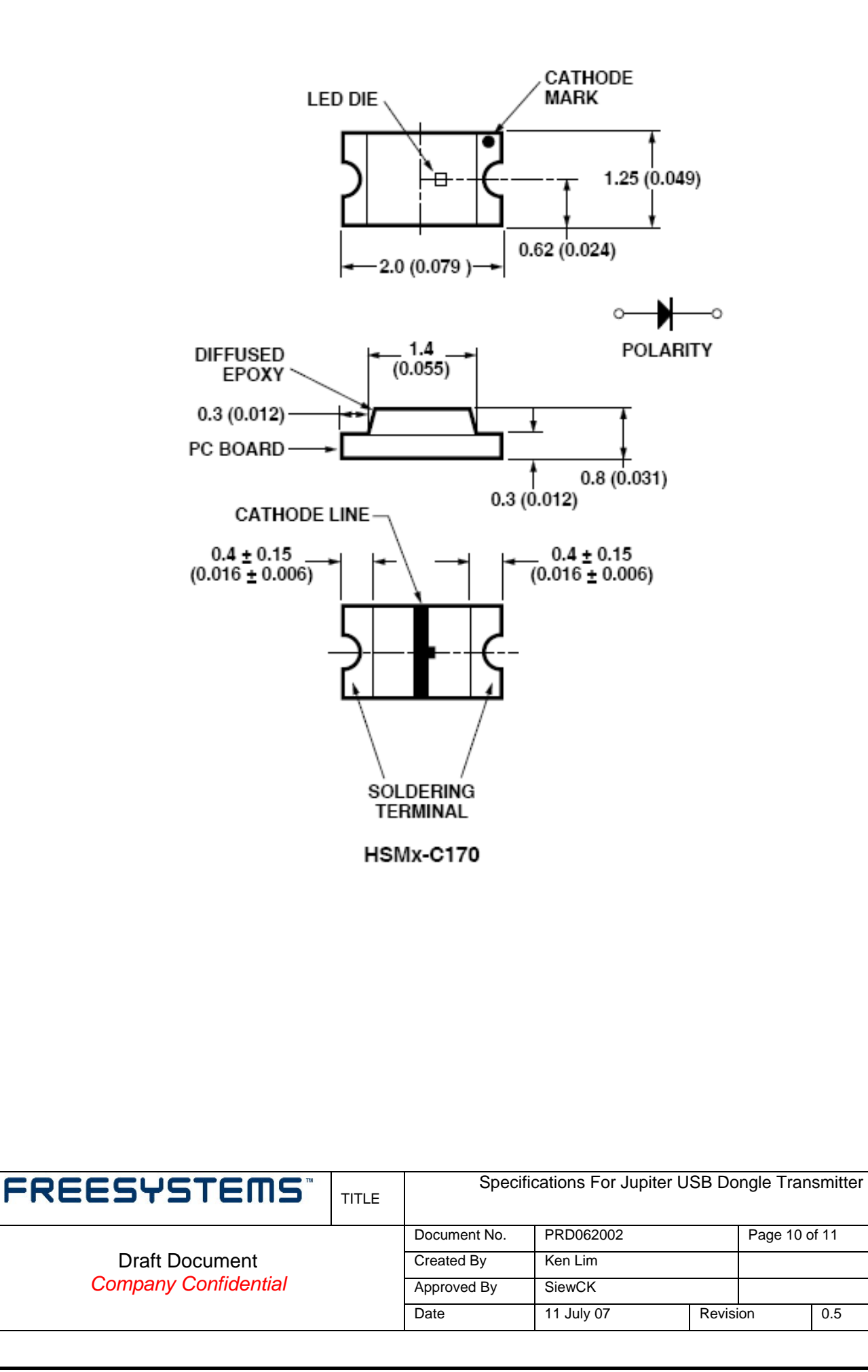

### **Tact Switch -** SKQYACE010 (Alps)

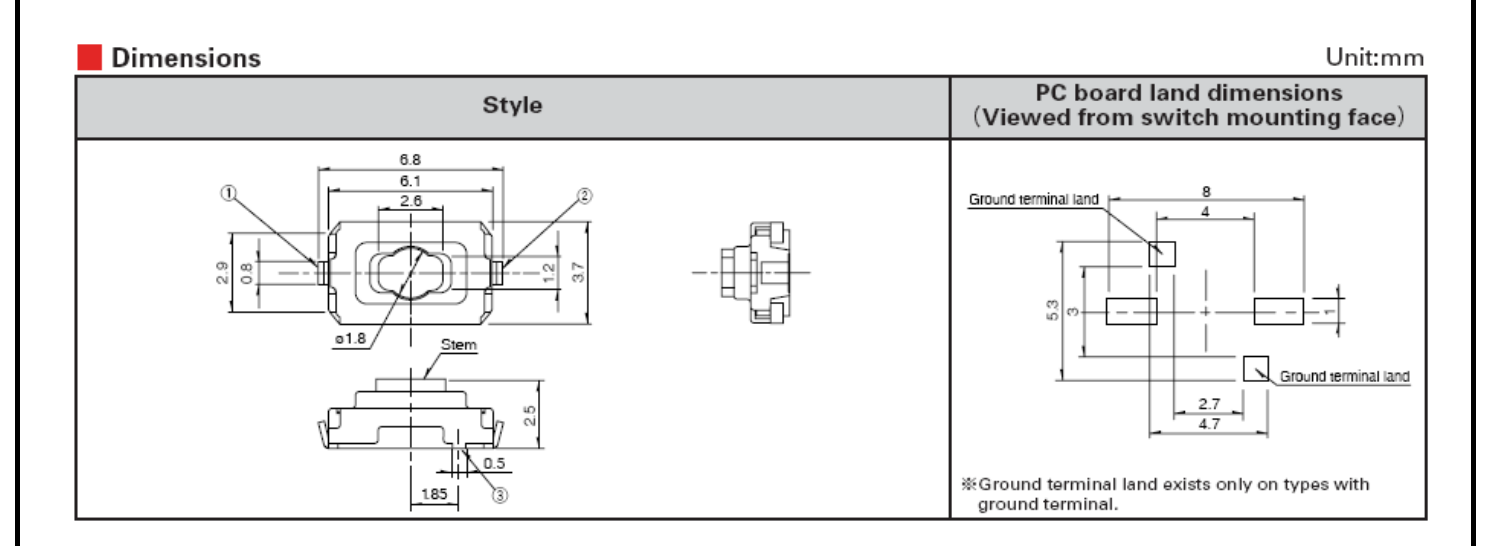

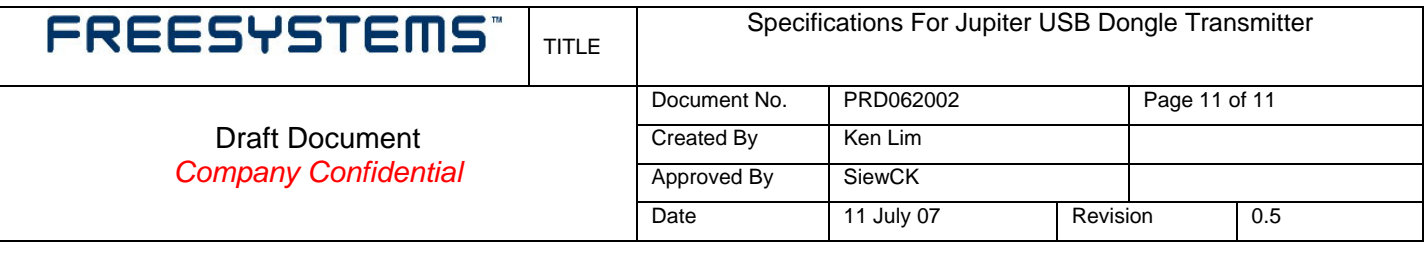